# AMC-M

# СИСТЕМА УПРАВЛІННЯ МІКРОКЛІМАТОМ У ПРОМИСЛОВИХ ПРИМІЩЕННЯХ

Firmware Version: 2.5

# **Зміст**

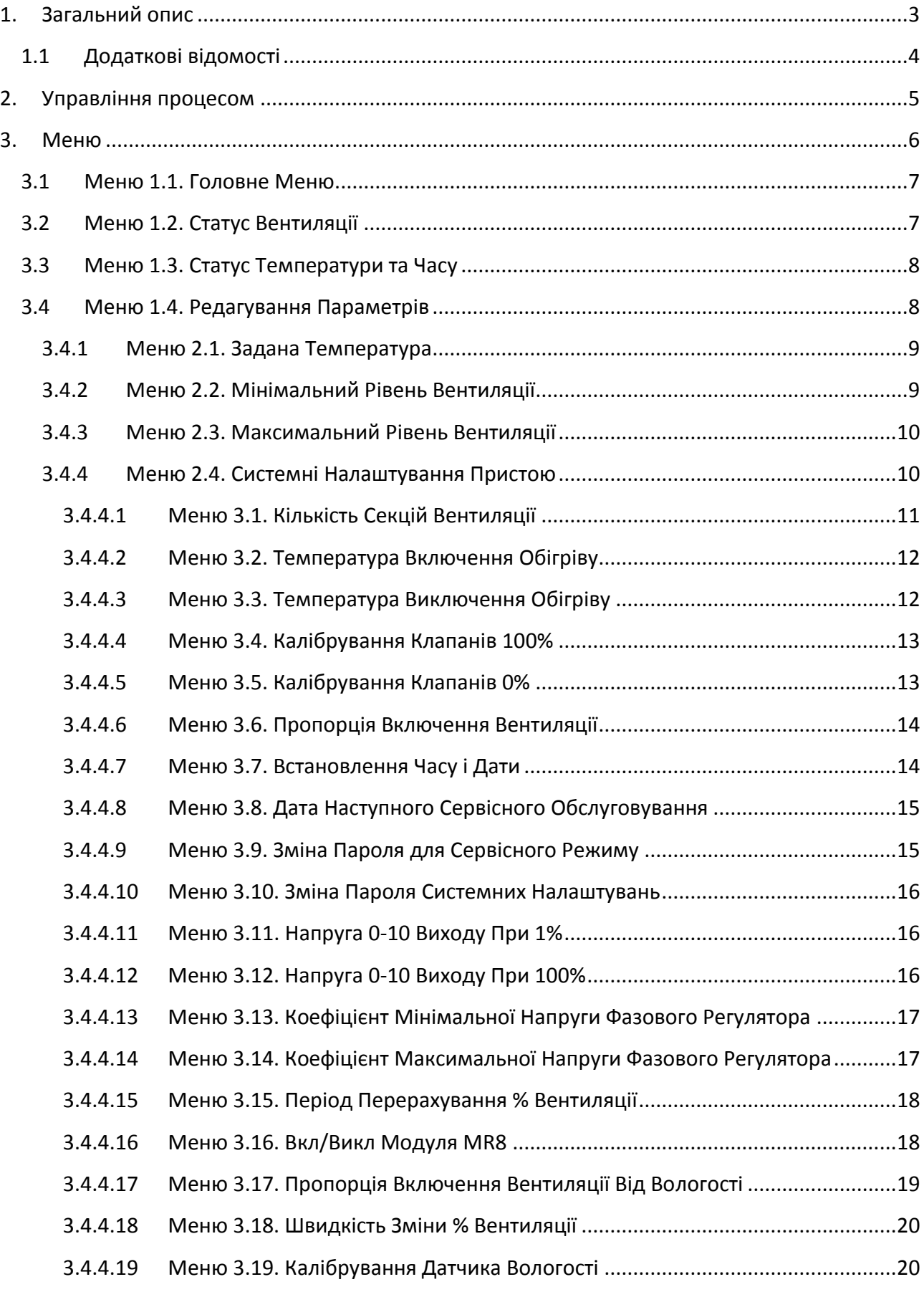

1

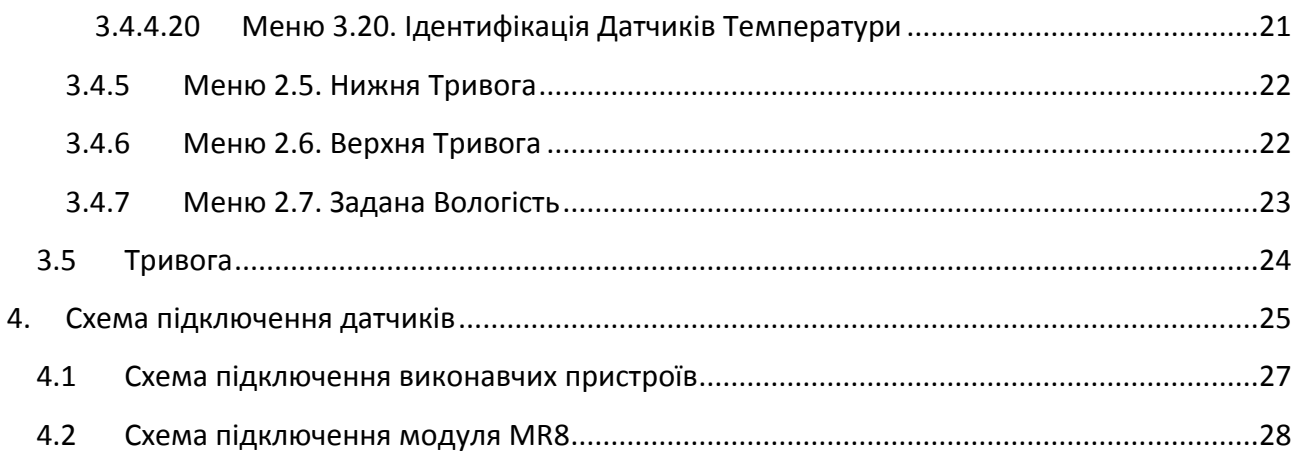

# <span id="page-3-0"></span>**1. Загальний опис**

AMC-M — контролер управління мікрокліматом який застосовується у різного роду промислових приміщеннях де потрібно контролювати температуру, вологість і повітрообмін.

AMC-M — в стані забезпечити високу точність заданої температури і вологості а також потрібний рівень повітрообміну. Контролер має можливість забезпечувати мікроклімат такими засобами як: до 4 секції вентиляції (вбудований модуль плавного регулювання обертами вентиляторів + 3 релейних виходи), релейний вихід для управління обігрівом, релейні виходи для управління припливом повітря, релейний вихід управління змішуванням повітря, релейний вихід для підключення сирени. Блок управління також має можливість підключення 3-х датчиків температури (зовнішній і два внутрішніх), датчик вологості, зворотній зв'язок від серводвигуна управління припливом повітря, модулі розширення плавної регуляції, модулі розширення релейних виходів, два цифрових канали 1-WIRE і CAN.

# <span id="page-4-0"></span>**1.1 Додаткові відомості**

Фірма виробник не несе будь-якої відповідальності за можливі збитки нанесені при використанні даного пристрою. Монтаж повинен здійснюватися кваліфікованими спеціалістами з дотриманням усіх правил і норм.

# <span id="page-5-0"></span>**2. Управління процесом**

AMC-M містить чотири кнопки управління для пересуванням по пунктам меню і символьним чотирьох рядковим рідкокристалічним дисплеєм.

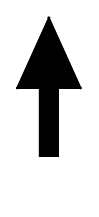

Збільшити значення / рух вверх по меню (вверх)

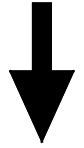

Зменшити значення / рух вниз по меню (вниз)

С

Повернення на один рівень назад в меню

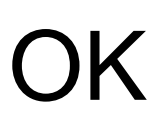

Вхід / вихід, редагування змінної / вхід в меню

# <span id="page-6-0"></span>**3. Меню**

Структура меню показана на малюнку 1.

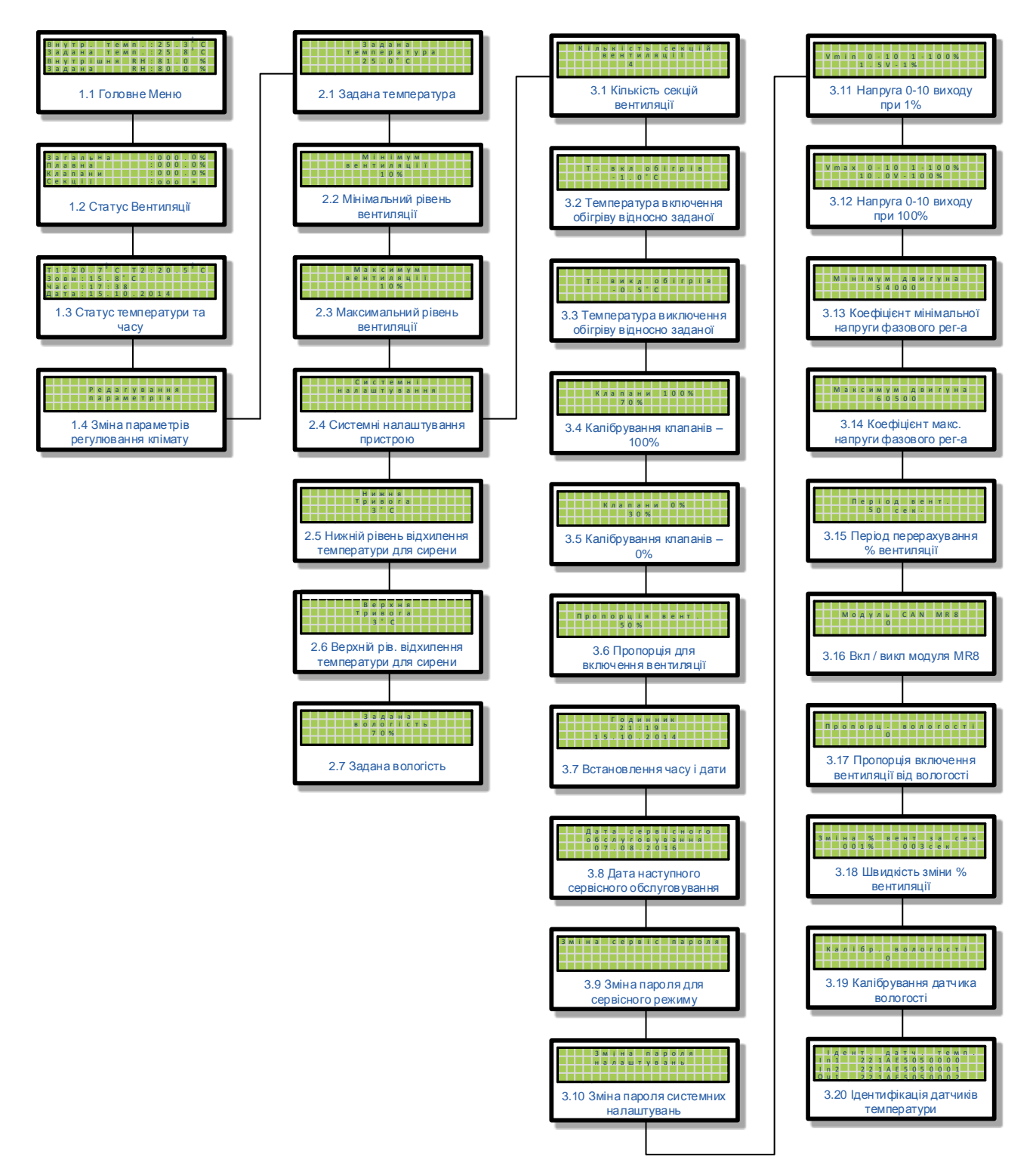

<span id="page-6-1"></span>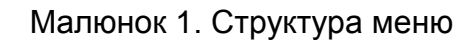

6

## <span id="page-7-0"></span>**3.1 Меню 1.1. Головне Меню**

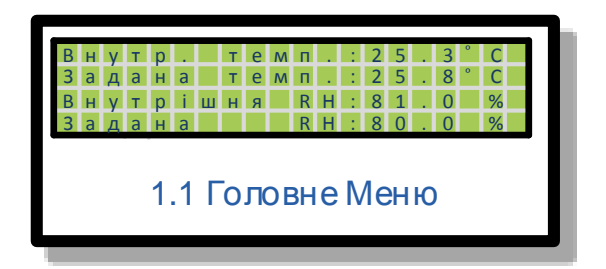

Головне меню призначене для відображення заданої [температури/](#page-9-0)[вологості](#page-23-0) (якщо регулювання вологості включено в системі) та відображення поточних значень температури та вологості. Змінити задану температуру чи вологість можна через меню [2.1](#page-9-0) та [2.7](#page-23-0)

## <span id="page-7-1"></span>**3.2 Меню 1.2. Статус Вентиляції**

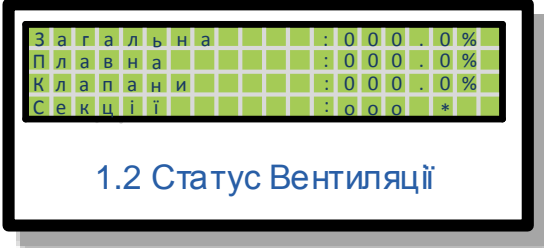

Меню статус вентиляції показує поточний відсоток загальної та плавної секцій вентиляції, а також поточний відсоток відкриття клапанів притоку повітря.

Пункт меню «Загальна» відображає загальний відсоток вентиляції який є включений, цей відсоток включає в себе всі секції вентиляції разом з плавною.

Пункт меню «Плавна» відображає відсоток вентиляції першої секції (плавної).

Пункт меню «Клапани» відображає поточну позиції клапанів притоку повітря у відсотках.

Пункт меню «Секції» відображає які релейні виходи є активні(\*),неактивні – ס. Перших 3 символи відображають секції вентиляції (2 – 4), останній символ показує статус обігрівача.

# <span id="page-8-0"></span>**3.3 Меню 1.3. Статус Температури та Часу**

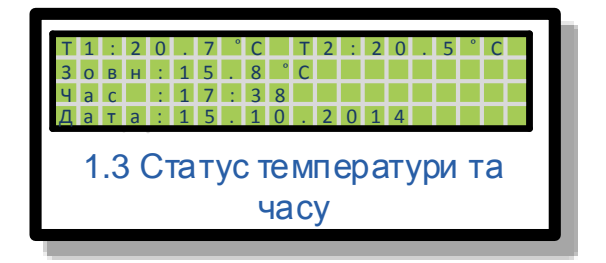

Статус температури та часу відображає температуру для кожного із підключених датчиків температури та поточне значення часу.

# <span id="page-8-1"></span>**3.4 Меню 1.4. Редагування Параметрів**

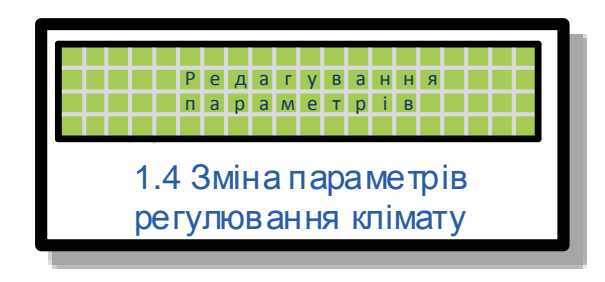

Меню редагування параметрів є точкою переходу на інший рівень меню, де параметри можна редагувати. Для цього щоб увійти до редагування будь-яких параметрів потрібно на цьому меню натиснути кнопку [«ОК»](#page-5-0).

#### <span id="page-9-0"></span>**3.4.1 Меню 2.1. Задана Температура**

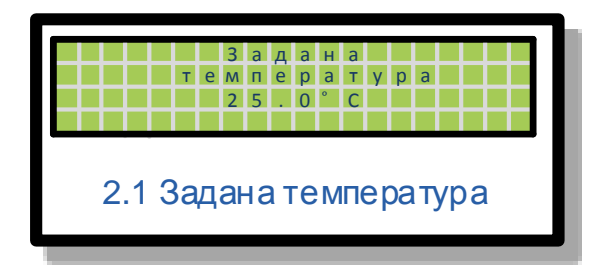

Меню задана температура дає можливість задати потрібну температуру, яку контролер буде підтримувати на протязі роботи. Діапазон можливої заданої температури є в межах 5.0 – 40.0 градусів Цельсія. Для редагування температури потрібно на цьому меню натиснути кнопку [«ОК»](#page-5-0) і стрілками [«вверх»](#page-5-0), [«вниз»](#page-5-0) задати потрібне значення температури. Для збереження потрібного заданого значення потрібно натиснути [«ОК»](#page-5-0). Якщо значення не потрібно зберігати, але .Ви вже змінили його – натиснувши кнопку [«С»](#page-5-0) Ви вийдете з редагування цього параметру і значення залишиться не зміненим.

#### <span id="page-9-1"></span>**3.4.2 Меню 2.2. Мінімальний Рівень Вентиляції**

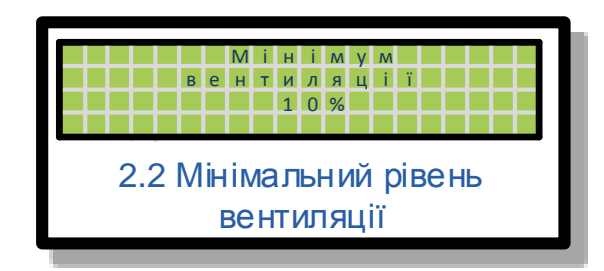

Мінімальний рівень вентиляції – це є рівень вентиляції який задається у відсотках від всієї кількості вентиляторів у приміщенні. Цей рівень вентиляції який задається у цьому меню є ввімкнений завжди, тобто відсоток вентиляції не опуститься нижче заданого тут рівня і не залежить від температури чи вологості у приміщенні або інших факторів.

Діапазон заданого значення є в межах від 0% до 100%, стандартне значення є 0%.

#### <span id="page-10-0"></span>**3.4.3 Меню 2.3. Максимальний Рівень Вентиляції**

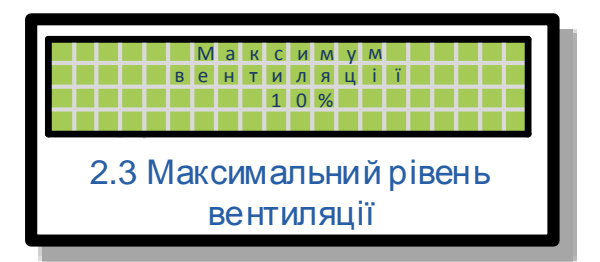

Максимальний рівень вентиляції – це є рівень вентиляції який задається у відсотках від всієї кількості вентиляторів у приміщенні. Рівень вентиляції який тут є заданий ніколи не буде більший, незалежно від температури чи вологості у приміщенні або інших параметрів.

Діапазон заданого значення є в межах від 1% до 100%, стандартне значення є 100%.

#### <span id="page-10-1"></span>**3.4.4 Меню 2.4. Системні Налаштування Пристою**

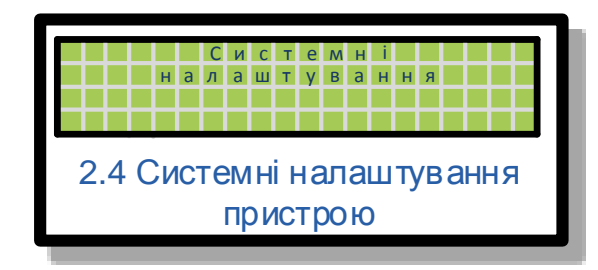

Меню системні налаштування дозволяє перейти у новий рівень меню як показано на [Малюнок 1. Структура меню.](#page-6-1) Для цього щоб перейти до меню потрібно натиснути кнопку «ОК» після натиску буде запит на пароль, стандартний пароль для цього меню є 1111.

### <span id="page-11-0"></span>**3.4.4.1 Меню 3.1. Кількість Секцій Вентиляції**

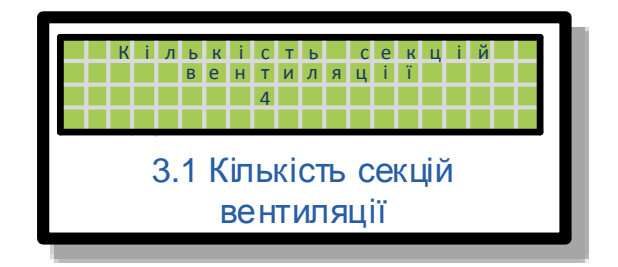

Це меню дозволяє задати число секції вентиляції. Максимум цей контролер підтримує 4 секції вентиляції.

1-ша секція регулює обертами плавно(фазове регулювання або аналоговий вихід 0-10V). 2, 3, 4 – включення/виключення(реле).

! Кожна наступна секція повинна бути вдвічі потужніша за попередню, починаючи з 2-ї секції.

Для прикладу (якщо в системі є задано 4 секції вентиляції і всі вентилятори однієї потужності):

- 1-ша 2 вентилятори
- 2-га 2 вентилятори
- 3-тя 4 вентилятори
- 4-та 8 вентиляторів

На [Малюнок 2. Алгоритм роботи секцій](#page-11-1) вентиляції показано процес переключення між секціями вентиляції в залежності від загального відсотку вентиляції. Даний алгоритм забезпечує надзвичайну плавність регулювання.

<span id="page-11-1"></span>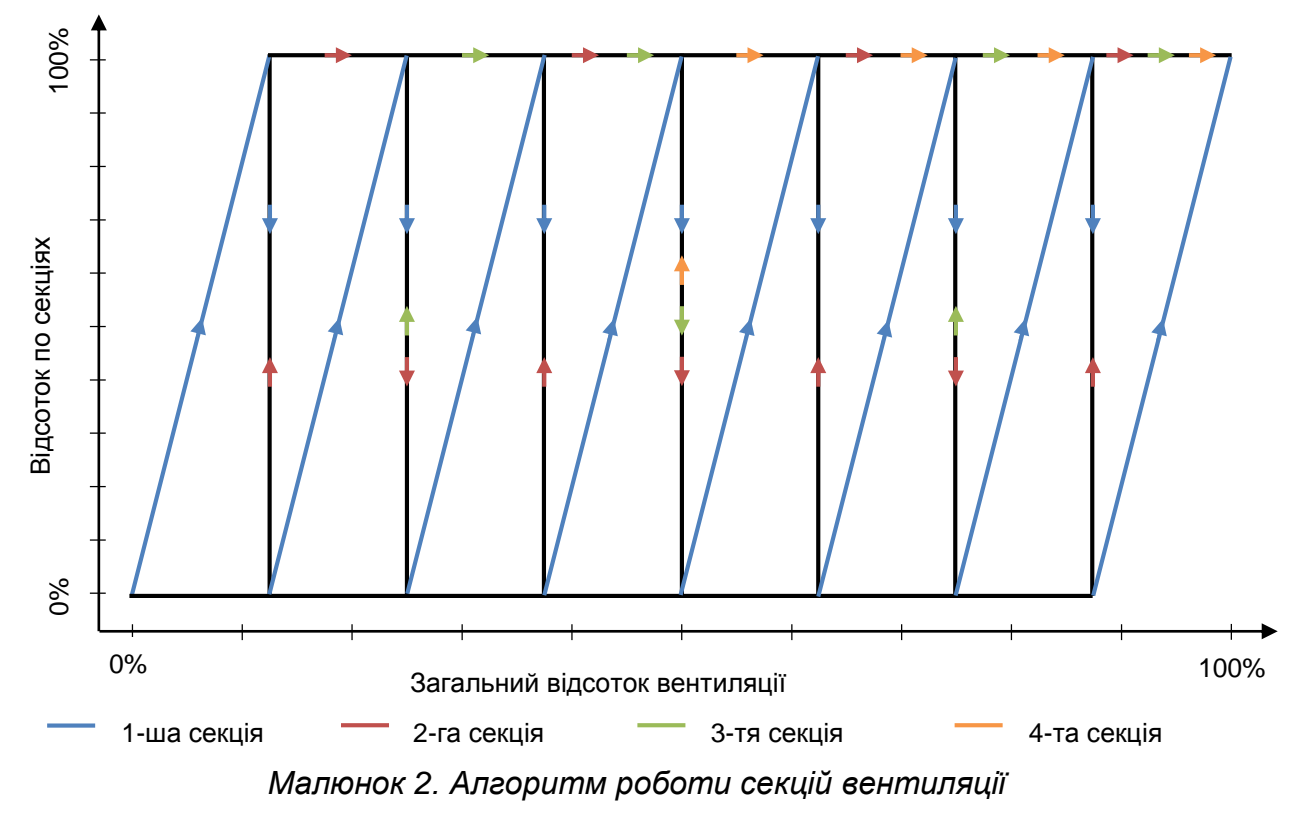

11

#### <span id="page-12-0"></span>**3.4.4.2 Меню 3.2. Температура Включення Обігріву**

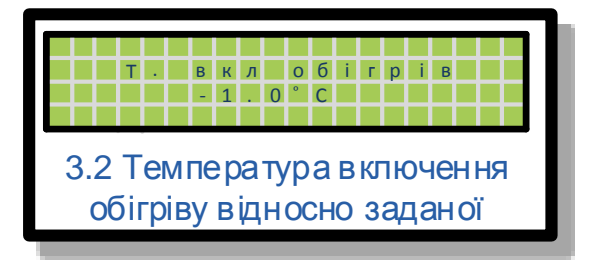

Температура включення обігріву задає значення, відносно [заданої](#page-9-0) температури, на яке температура в приміщенні має впасти при якому обігрів включиться. Для прикладу, якщо задана температура є 20.0 градусів, а температура включення обігріву є -1.5 градуса то обігрів включиться коли в приміщенні буде 18.5 градусів.

Діапазон допустимих значень є в межах від -10.0 до -0.1 градуса Цельсія.

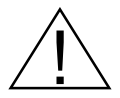

Значення Температури включення обігріву має бути завжди меншим ніж значення температури виключення обігріву.

## <span id="page-12-1"></span>**3.4.4.3 Меню 3.3. Температура Виключення Обігріву**

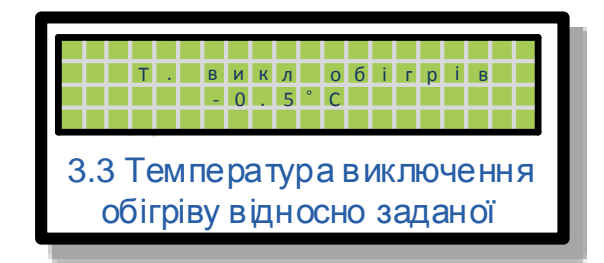

Температура виключення обігріву задає значення, відносно [заданої](#page-9-0) температури, при якому обігрів виключиться. Для прикладу, якщо задана температура є 20.0 градусів, а температура виключення обігріву є -0.5 градуса то обігрів виключиться коли в приміщенні буде 19.5 градусів.

Діапазон допустимих значень є в межах від -10.0 до 0.0 градусів Цельсія.

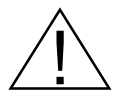

Значення Температури виключення обігріву має бути завжди більшим ніж значення температури включення обігріву.

#### <span id="page-13-0"></span>**3.4.4.4 Меню 3.4. Калібрування Клапанів 100%**

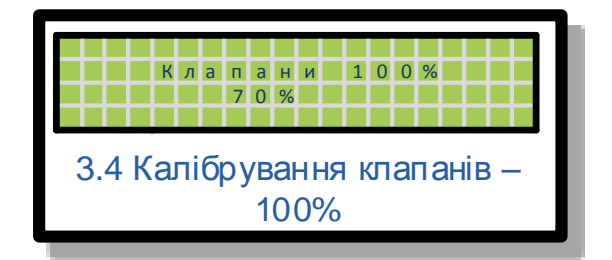

Калібрування клапанів 100% встановлює значення потенціометра серводвигуна клапанів при якому контролер буде рахувати, що клапани притоку повітря є відкриті на 100%.

Включення двигуна для калібрування можна здійснювати як через щит управління мікрокліматом так і натиснувши кнопки [«вверх»](#page-5-0) та [«вниз»](#page-5-0), для включення реле відкривання та закривання клапанів відповідно.

 $\overline{1}$ Підбір шестерень для потенціометра має бути здійснений таким чином, щоб в діапазоні роботи серводвигуна(закривання/відкривання клапанів) потенціометр обертався в своєму діапазоні оборотів по-максимуму.

### <span id="page-13-1"></span>**3.4.4.5 Меню 3.5. Калібрування Клапанів 0%**

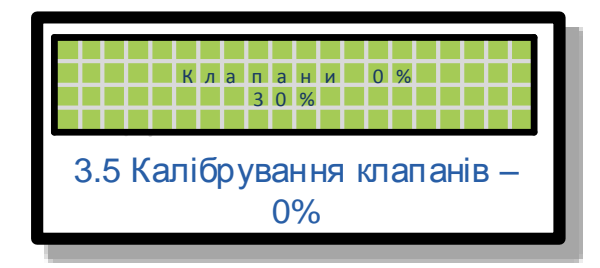

Калібрування клапанів 0% встановлює значення потенціометра серводвигуна клапанів при якому контролер буде рахувати, що клапани притоку повітря є закриті повністю, тобто на 0%.

Включення двигуна для калібрування можна здійснювати як через щит управління мікрокліматом так і натиснувши кнопки [«вверх»](#page-5-0) та [«вниз»](#page-5-0), для включення реле відкривання та закривання клапанів відповідно.

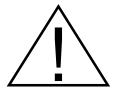

Підбір шестерень для потенціометра має бути здійснений таким чином, щоб в діапазоні роботи серводвигуна(закривання/відкривання клапанів) потенціометр обертався в своєму діапазоні оборотів по-максимуму.

#### <span id="page-14-0"></span>**3.4.4.6 Меню 3.6. Пропорція Включення Вентиляції**

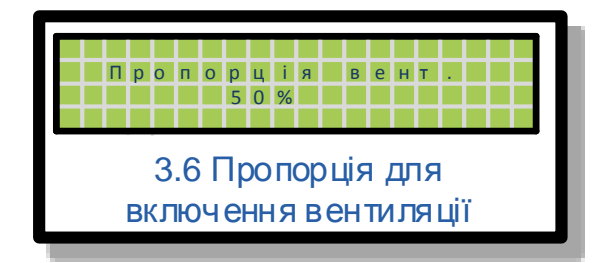

Пропорція вентиляції задає на скільки відсотків буде включена вентиляція якщо фактична температура у приміщенні буде перевищена відносно заданої.

Для прикладу якщо пропорція вентиляції становить 50% тоді, якщо фактична температура перевищить задану на 1.0 градуса – загальний рівень вентиляції включиться на 50%, якщо максимальний [рівень вентиляції](#page-10-0) не обмежує це значення.

Діапазон допустимих значень лежить в діапазоні від 1% до 255%. Стандартне значення стоїть 50%, що означає щоб вентиляція ввімкнулась на 100% фактична температура мусить перевищити задану на 2.0 градуси.

#### <span id="page-14-1"></span>**3.4.4.7 Меню 3.7. Встановлення Часу і Дати**

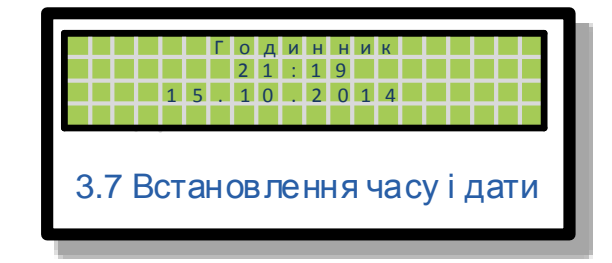

Цей контролер має годинник реального часу який працює за відсутності зовнішнього живлення на батарейці розміром CR2032. Це меню дозволяє задати актуальну дату та час при встановленні контролера.

#### <span id="page-15-0"></span>**3.4.4.8 Меню 3.8. Дата Наступного Сервісного Обслуговування**

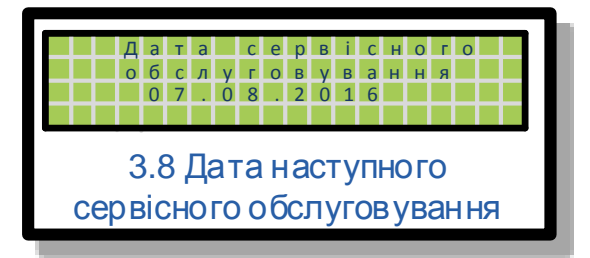

Дата сервісного обслуговування задає дату при настанні якої на екрані контролера буде висвічуватись повідомлення «Сервіс», робота контролера зберігається зі встановленими раніше параметрами.

Для зняття режиму сервіс потрібно натиснути і тримати кнопку «С» на протязі 15 секунд.

Для цього щоб сервіс режим був активований при настанні заданої дати, потрібно також задати [пароль сервісного режиму.](#page-15-1)

#### <span id="page-15-1"></span>**3.4.4.9 Меню 3.9. Зміна Пароля для Сервісного Режиму**

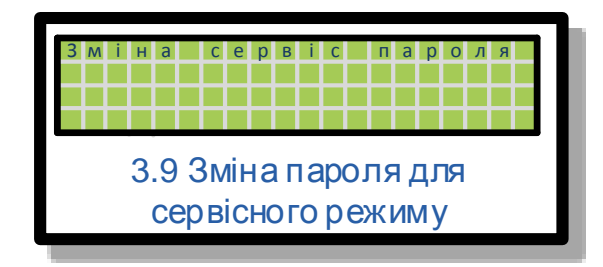

Зміна пароля для сервісного режиму задає пароль за допомогою якого можна розблокувати контролер який знаходиться в сервіс режимі.

При зміні цього паролю сервіс режим буде ввімкнений при настанні дати сервісного обслуговування.

Ввід правильного паролю в сервіс режимі вимикає сервіс режим на завжди, для подальшої активації цього режиму потрібно задати новий пароль та оновити [дату](#page-15-1)  [сервісного режиму](#page-15-1) до потрібного значення.

Для зняття режиму сервіс потрібно натиснути і тримати кнопку «С» на протязі 15 секунд.

#### <span id="page-16-0"></span>**3.4.4.10 Меню 3.10. Зміна Пароля Системних Налаштувань**

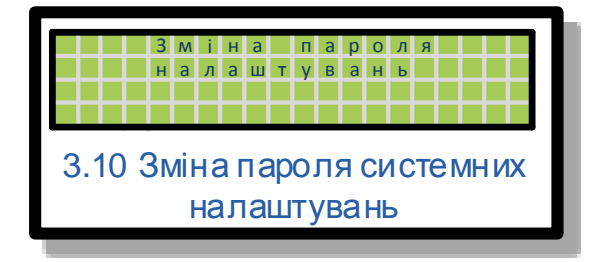

Зміна пароля системних налаштувань змінює пароль доступу до [системних](#page-10-1)  [налаштувань.](#page-10-1)

## <span id="page-16-1"></span>**3.4.4.11 Меню 3.11. Напруга 0-10 Виходу При 1%**

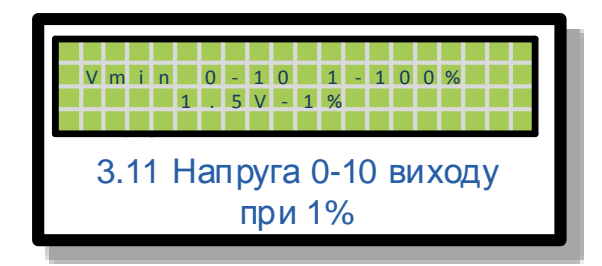

Напруга аналогового виходу 0-10V задає значення вихідної напруги при зазначеному відсотку загальної вентиляції. Вихідна напруга та відсоток вентиляції задаються до потрібного значення.

#### <span id="page-16-2"></span>**3.4.4.12 Меню 3.12. Напруга 0-10 Виходу При 100%**

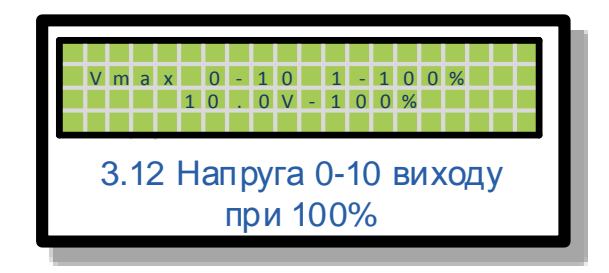

Напруга аналогового виходу 0-10V задає значення вихідної напруги при зазначеному відсотку загальної вентиляції. Вихідна напруга та відсоток вентиляції задаються до потрібного значення.

#### <span id="page-17-0"></span>**3.4.4.13 Меню 3.13. Коефіцієнт Мінімальної Напруги Фазового Регулятора**

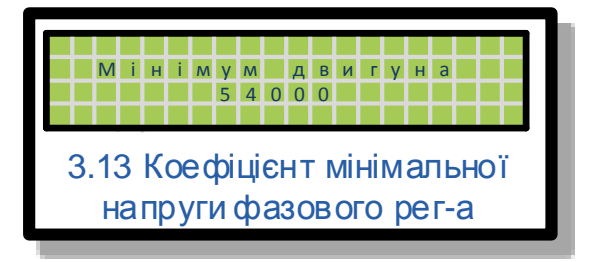

Мінімум двигуна задає мінімальну напругу фазового регулятора контролера для плавної (1-ї) секції вентиляції. Стандартне значення коефіцієнта є 54000.

## <span id="page-17-1"></span>**3.4.4.14 Меню 3.14. Коефіцієнт Максимальної Напруги Фазового Регулятора**

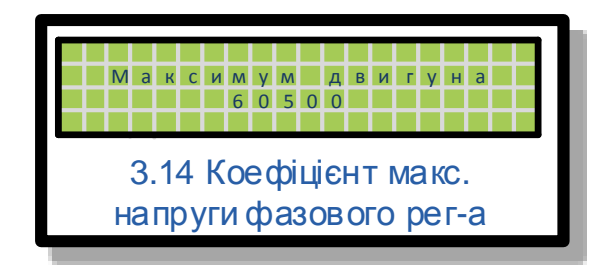

Максимум двигуна задає максимальне значення напруги фазового регулятора контролера для плавної (1-ї) секції вентиляції. Максимальна напруга фізично не може перевищувати напругу живлення контролера (230V). Стандартне значення коефіцієнта є 60500.

#### <span id="page-18-0"></span>**3.4.4.15 Меню 3.15. Період Перерахування % Вентиляції**

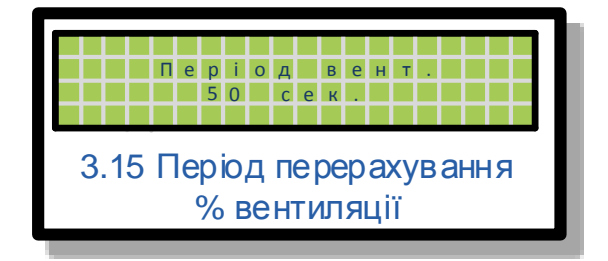

Період вентиляції задає інтервал з яким контролер перераховує відхилення значення внутрішньої температури від заданої для визначення потрібного відсотку вентиляції. Стандартне значення є 50 секунд.

## <span id="page-18-1"></span>**3.4.4.16 Меню 3.16. Вкл/Викл Модуля MR8**

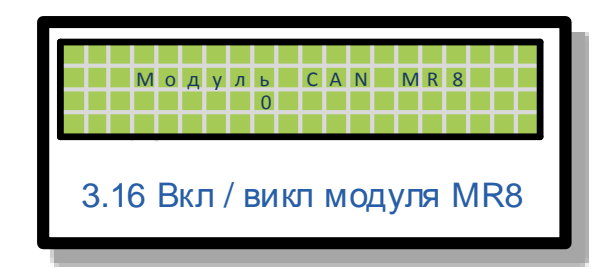

Меню модуль CAN MR8 активує комунікаційну шину CAN до якої підключається модуль розширення реле MR8. Значення 0 – шина неактивована, 1 – шина активована.

#### <span id="page-19-0"></span>**3.4.4.17 Меню 3.17. Пропорція Включення Вентиляції Від Вологості**

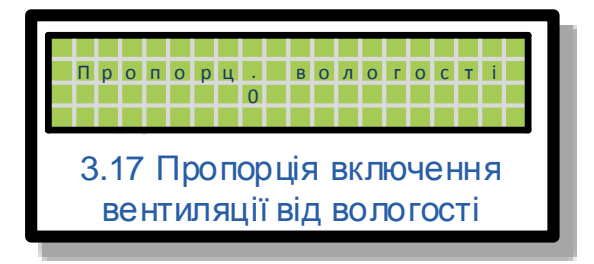

Значення в цьому меню відмінне 0-лю, активує аналоговий вхід 0-10 для [датчика вологості,](#page-25-0) що дозволяє компенсувати надлишкову вологість включенням вентиляції прямо пропорційно до встановленого значення в цьому меню. Для прикладу, якщо фактичне значення вологості у приміщенні перевищує задане [значення вологості](#page-23-0) на 1% і задане значення у цьому меню є 5 тоді загальний рівень вентиляції включиться на 5%.

 $\overline{1}$ Цей алгоритм працює, якщо фактична температура не є нижчою від заданої ніж на 2.0 + <u>|температура включення обігріву</u>| градуси. Тобто компенсація надмірної вологості буде працювати, якщо фактична температура не є нижчою ніж 17.0 градусів, в цей час коли задана є 20.0 градусів і температура [включення обігріву](#page-12-0) є -1.0 градус.

Максимальний відсоток вентиляції який може бути включено через надлишкову вологість становить 50% від загального рівня вентиляції.

!

#### <span id="page-20-0"></span>**3.4.4.18 Меню 3.18. Швидкість Зміни % Вентиляції**

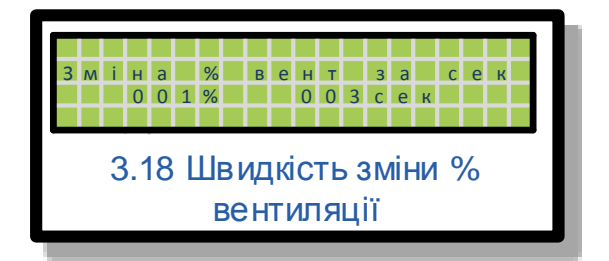

Швидкість зміни відсотку вентиляції за секунду(ди). Цей параметр задає швидкість наростання/спадання відсотку вентиляції до вирахуваного значення. Цей параметр задає крок(%) і швидкість(секунди).

## <span id="page-20-1"></span>**3.4.4.19 Меню 3.19. Калібрування Датчика Вологості**

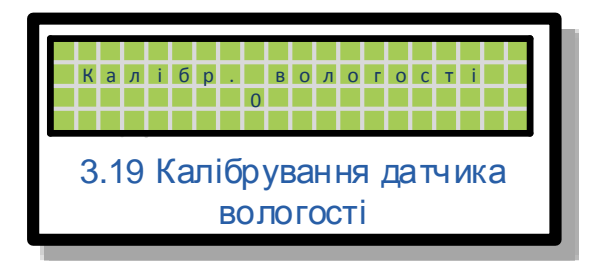

Калібрування датчика вологості задає зміщення значення у відсотках відносно прочитаного значення з аналогового входу 0-10V. Допустимий діапазон від -20% до 20%.

#### <span id="page-21-0"></span>**3.4.4.20 Меню 3.20. Ідентифікація Датчиків Температури**

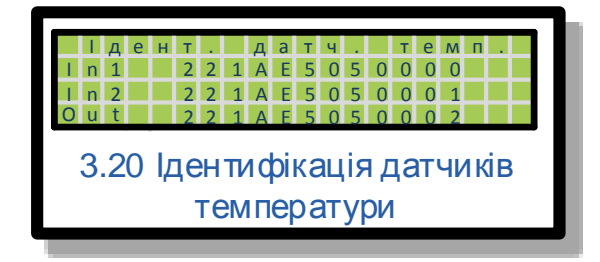

Цей контролер підтримує до трьох датчиків температури (два внутрішніх і один зовнішній). Всі датчики температури підключаються до одної шини даних 1-WIRE. Для цього щоб контролер міг опитувати кожен датчик з окремо потрібно прописати їхні серійні номери.

<u>!</u>

Серійний номер може бути прочитаний лише тоді коли до шини 1-WIRE підключений лише один датчик температури тому ініціалізацію датчиків потрібно робити по-одному підключаючи їх до шини 1-WIRE.

Як тільки є підключений перший внутрішній датчик температури потрібно натиснути кнопку «ОК», має відобразитись його серійний номер, тоді ще раз натиснути кнопку «ОК» щоб курсор перейшов на ідентифікацію другого внутрішнього датчика(для цього потрібно відключити перший датчик і підключити другий), як тільки визначиться його серійний номер потрібно натиснути кнопку «ОК», щоб курсор перейшов на ідентифікацію третього зовнішнього датчика(для цього потрібно відключити другий датчик і підключити зовнішній).

Якщо якийсь з датчиків не потрібно прописувати в систему потрібно встановити курсор на датчик який не повинен бути ідентифікований відключити всі датчики від шини 1-WIRE і натиснути кнопку «ОК».

#### <span id="page-22-0"></span>**3.4.5 Меню 2.5. Нижня Тривога**

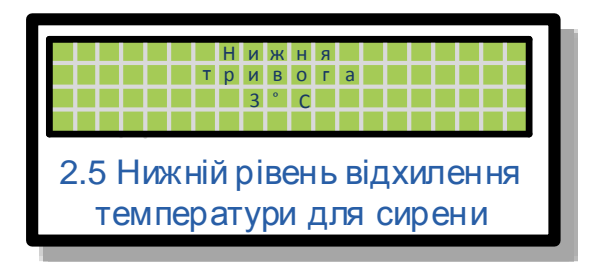

Цей параметр задає відхилення вниз від заданої температури при досягненні якого виключиться реле сирени і буде відображено відповідне повідомлення на екрані.

## <span id="page-22-1"></span>**3.4.6 Меню 2.6. Верхня Тривога**

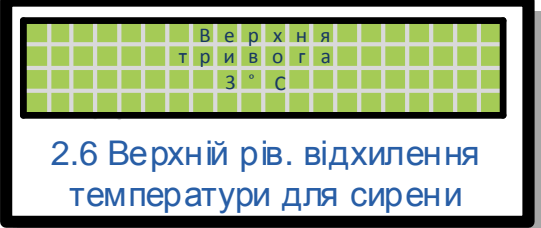

Цей параметр задає відхилення вверх від заданої температури при досягненні якого виключиться реле сирени і буде відображено відповідне повідомлення на екрані.

# <span id="page-23-0"></span>**3.4.7 Меню 2.7. Задана Вологість**

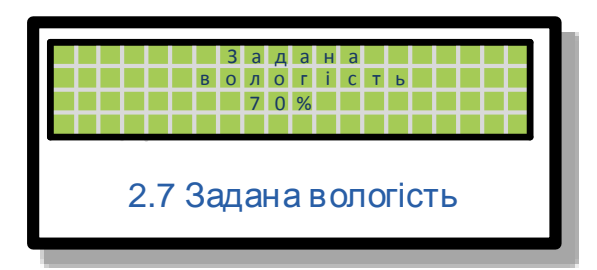

Задана вологість служить для підтримування заданого рівня вологості у приміщенні, компенсуючи надлишок вентиляцією при перевищенні фактичної вологості від заданої. Пропорцію включення вентиляції можна задати через системне [меню](#page-10-1) [пропорція вологості.](#page-19-0)

23

# <span id="page-24-0"></span>**3.5 Тривога**

Під час роботи можуть виникати різні повідомлення про помилки тих чи інших процесів. Нижче перераховано список повідомлень і опис до них.

- Відхилення від заданої температури
- Помилка передачі по CAN
- Помилка давача температури
- Сервіс.

Повідомлення «Відхилення від заданої температури» може бути відображене коли фактична температура виходить з допустимих меж які задаються параметрами [«верхня тривога»](#page-22-1) та [«нижня тривога»](#page-22-0)

Повідомлення «Помилка передачі по CAN» може бути відображене коли стається збій комунікації між контролером AMC-M та модулем MR8, тобто контролер не отримує відповіді від модуля, що також може бути спричинено неправильним підключенням модуля або відсутності живлення модуля.

Повідомлення «Помилка давача температури» може бути відображено коли стається постійний збій в комунікації між контролером та якимось з трьох давачів температури по шині 1-WIRE. Ця помилка може бути спричинена неправильним підключенням датчика температури, неправильною його ідентифікацією, виходу датчика з ладу або неправильною прокладкою сигнального кабелю «вита пара», див. *[Малюнок 4. Топологія підключення датчиків температури](#page-26-0)*.

Повідомлення «Сервіс» показує що надійшла [дата сервісного обслуговування.](#page-15-0) В цьому режимі контролер продовжує свою роботу з попередньо заданими параметрами.

# <span id="page-25-0"></span>**4. Схема підключення датчиків**

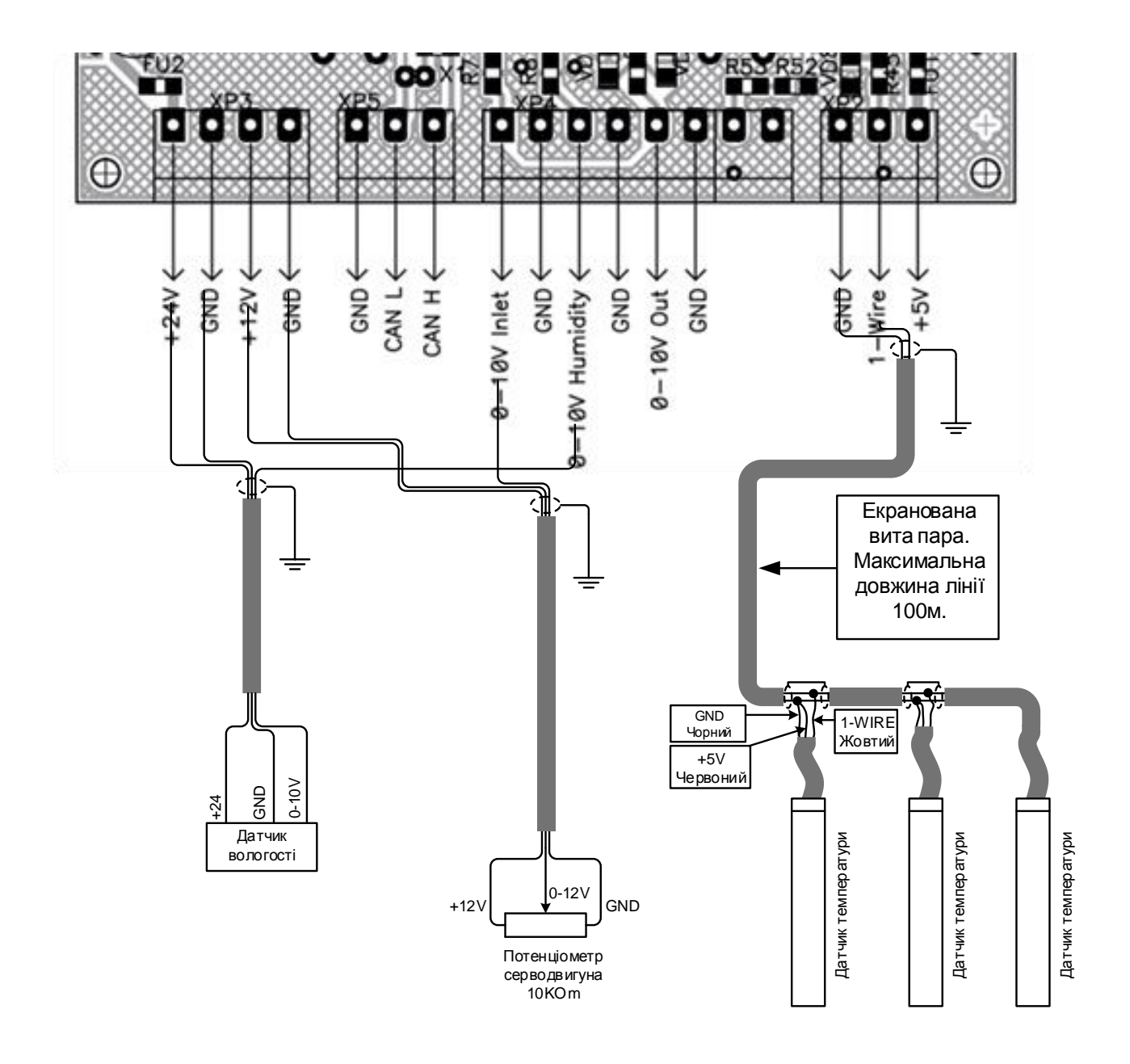

Малюнок 3.*CPU модуль, схема підключення датчиків*

 $\overline{1}$ Топологія прокладки кабелю для датчиків температури повинна бути послідовна.

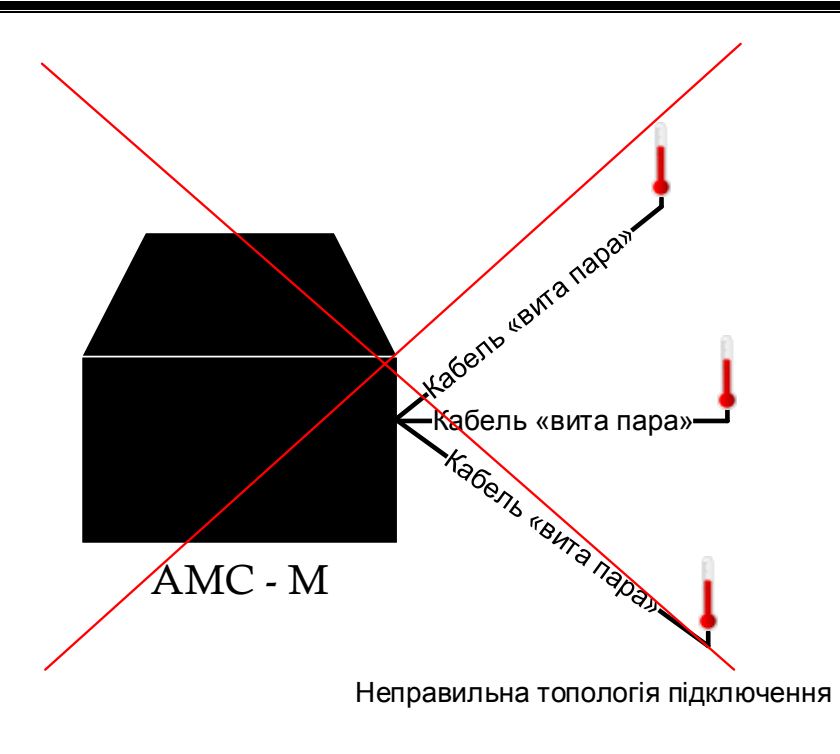

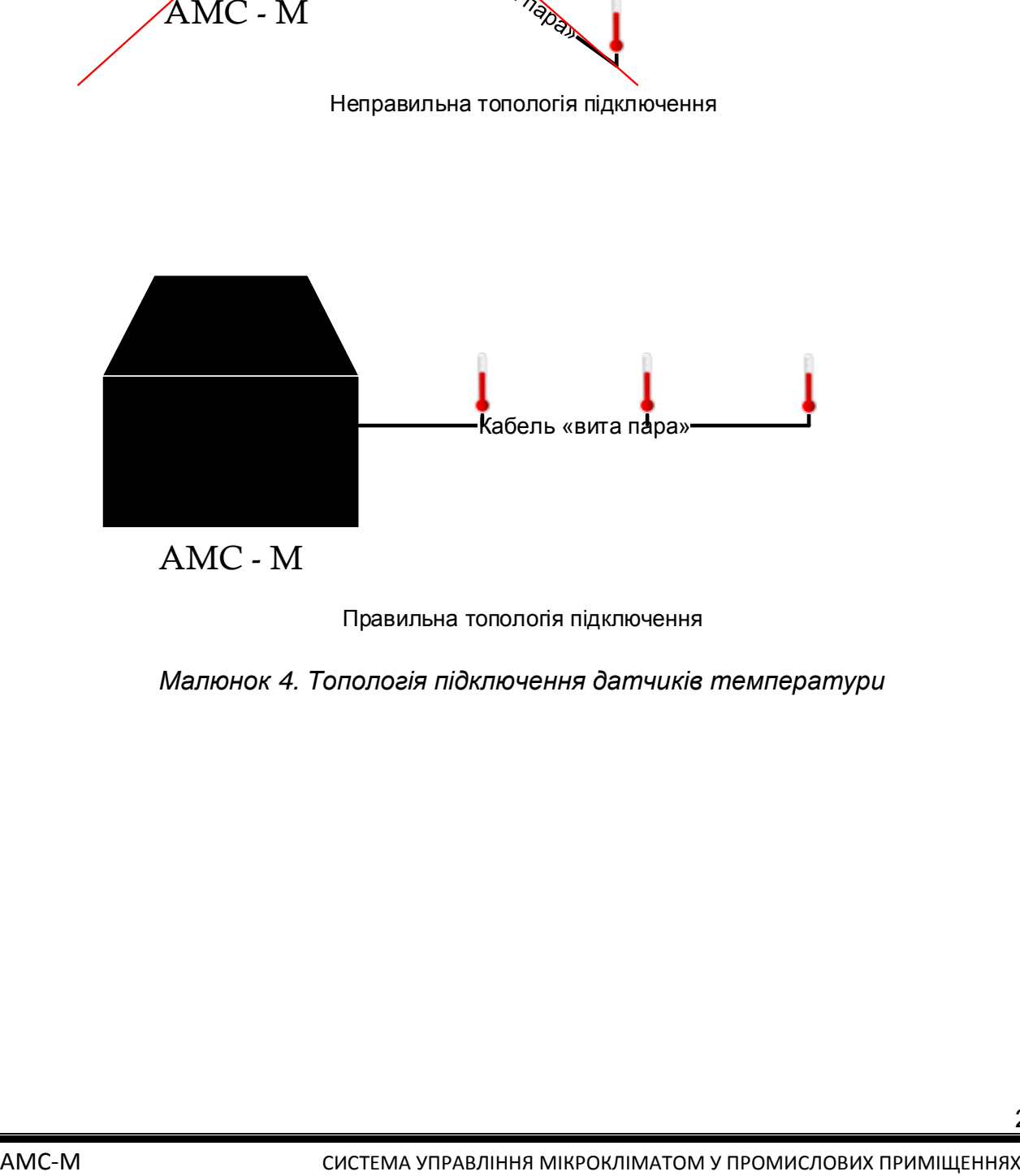

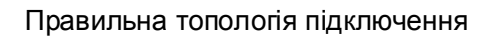

<span id="page-26-0"></span>*Малюнок 4. Топологія підключення датчиків температури*

## <span id="page-27-0"></span>**4.1 Схема підключення виконавчих пристроїв**

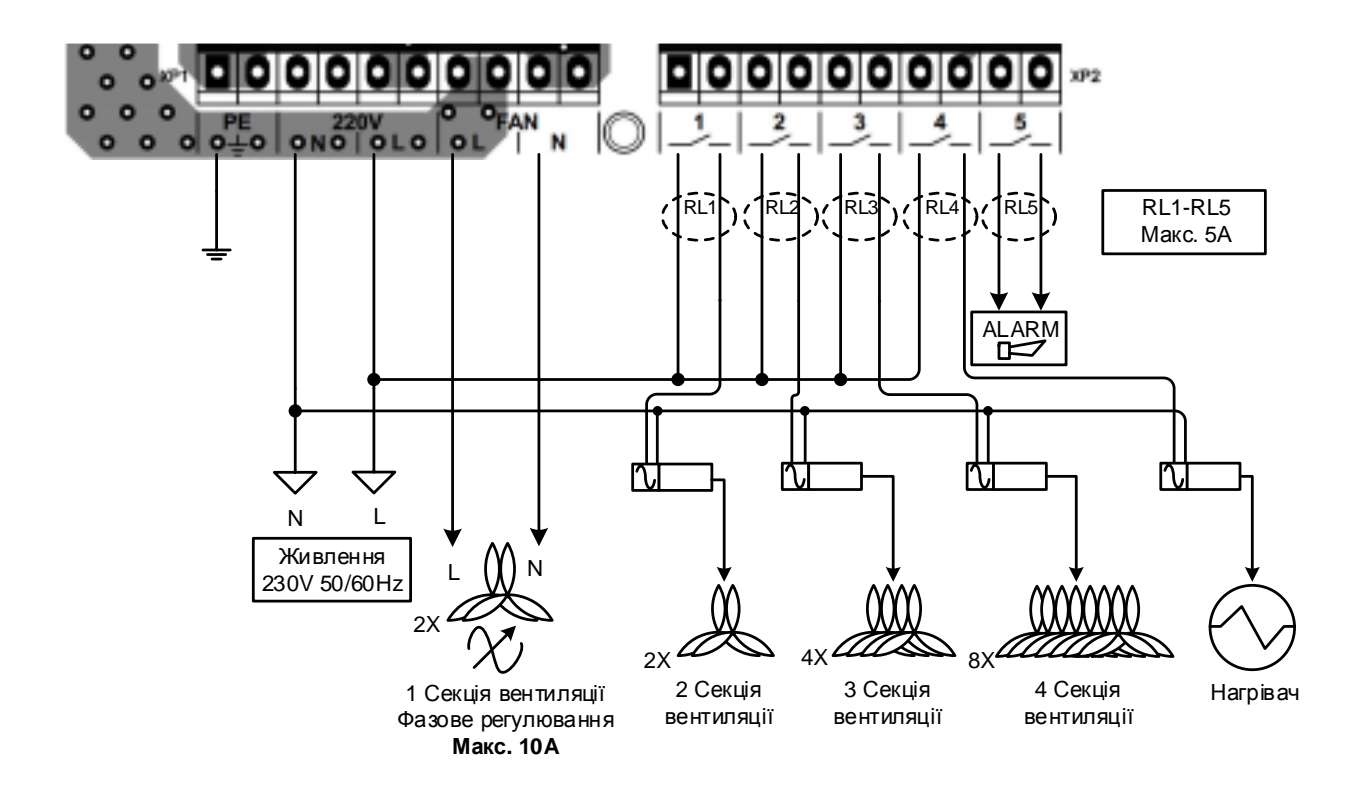

*Малюнок 5. PS24 модуль, приклад схеми підключення виконавчих пристроїв*

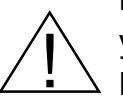

Кожна наступна секція повинна бути у двічі потужніша від попередньої. Наприклад: якщо 2-га секція має два вентилятори тоді третя повинна мати чотири вентилятори, тої самої потужності.

# <span id="page-28-0"></span>**4.2 Схема підключення модуля MR8**

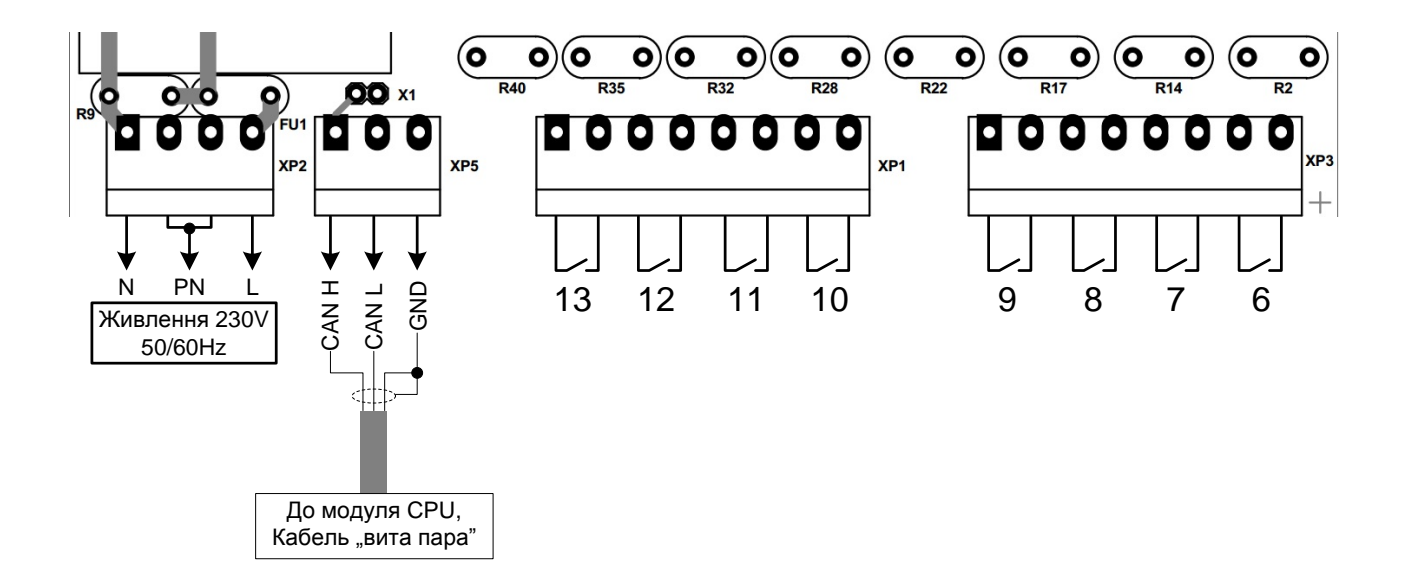

*Малюнок 6. MR8 модуль, схема підключення до модуля CPU*